# Class Teacher panel features for Class(1-8)

### **Enrollment Count-**

After getting the role assigned as class teacher, the teacher can see the enrollment count.

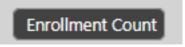

by clicking this link.

|       | CLASS WISE & CATEGORY WISE ENROLLMENT POSITION |        |         |                  |         |    |    |                        |    |      |        |       |                      |   |   |    |                         |    |       |         |    |                       |     |    |      |        |       |     |       |    |      |      |     |
|-------|------------------------------------------------|--------|---------|------------------|---------|----|----|------------------------|----|------|--------|-------|----------------------|---|---|----|-------------------------|----|-------|---------|----|-----------------------|-----|----|------|--------|-------|-----|-------|----|------|------|-----|
| CN-   | Class                                          | C4     |         |                  |         |    |    | BOYS (Reservation-Cat) |    |      |        |       | BOYS (Admission-Cat) |   |   |    | GIRLS (Reservation-Cat) |    |       |         |    | GIRLS (Admission-Cat) |     |    | t)   |        |       |     |       |    |      |      |     |
| SINO. | Class                                          | Stream | Section | Total Enrollment | General | sc | ST | овс                    | PH | Mslm | Mnrity | TOTAL | 1                    | Ш | Ш | ΙV | v                       | ۷I | TOTAL | General | so | ST                    | овс | PH | Mslm | Mnrity | TOTAL | 1 1 | 1 111 | IV | v vi | I TO | TAL |
| 1     | 10                                             |        | Α       | 40               | 6       | 4  | 2  | 4                      | 0  | 0    | 0      | 16    | 9                    | 0 | 1 | 0  | 6                       | 0  | 16    | 5       | 5  | 3                     | 9   | 0  | 1    | 1      | 24    | 18  | 1 0   | 0  | 5 0  | 2    | 4   |

The class teacher can see the enrollment report class wise and category wise for the classes assigned.

#### **Student List-**

| Status | Publish<br>Online<br>Result | Edit | UBI ID | Roll<br>No. | Name              | Gender | Date<br>of<br>Birth |                      | Mother's name | AdmYr | AdmCat | Category | Minority | Mobile | Email          | BldGrp | UIDAI I      |
|--------|-----------------------------|------|--------|-------------|-------------------|--------|---------------------|----------------------|---------------|-------|--------|----------|----------|--------|----------------|--------|--------------|
| •      | •                           | ø    |        | 1           | AANYA<br>GANDHARV | G      | 01<br>Sep<br>2006   | INDAL SINGH          | MAYA          | 2013  | ı      | SC       | N        |        |                | B+     | grand of the |
| •      | •                           | ø    |        | 2           | ADITA PATEL       | G      | 18<br>Feb<br>2008   | VINOD<br>KUMAR PATEL | ASHA          | 2014  | П      | OBC      | N        |        | and the second | AB+    |              |

The student list shows all the students in your class. It contains all the personal details of the students.

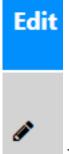

The pencil button can be used to edit the details of any student and update

it.

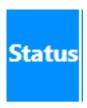

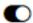

The status button can be turned on/off. Once this button is turned off the particular student will not be seen in any record except for the class teacher. Suppose a student has taken TC and has left the school, the class teacher can turn off the status of that particular student so that it's record is not shown anywhere like marks entry, report card etc. This can be considered as deleting the student but it will be always available in class teacher's record.

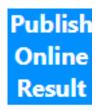

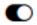

The class teacher also has the right to stop the online publication of result for a particular student. once the button is turned off the result will be prepared it will be shown in report card but it won't be visible to parents in their portal.

#### **Roll Number-**

The roll number can be updated by the class teachers. The default roll number will be 0 for all the students, after that the Class teacher needs to update the roll number accordingly.

# Class: 10 A Student List

| Roll No. | New Roll No. | Name           | Gender |
|----------|--------------|----------------|--------|
| 1        | 1            | AANYA GANDHARV | G      |
| 2        | 2            | ADITA PATEL    | G      |
| 3        | 3            | AKANSHA SINGH  | G      |

After entering the new roll numbers press

Update Roll Nos.

#### Attendance-

The class teacher needs to update the attendance for the students.

#### How it works

Before printing marksheet for Term 1, enter attendance and total Meetings as per 1st term.

Before printing for term 2, Update the Total Meetings and attendance of individual students to TOTAL value in the Session (Including both terms)

Total Meetings: Enter meetings (1 to 600)

| Roll | Student        | Attendance |
|------|----------------|------------|
| 1    | AANYA GANDHARV |            |

The attendance is visible in the marksheet. After entering the attendance click update attendance.

Incase of online classes click

Mark NO Attendance due to Online Classes

Page 3 / 6

#### **Remarks-**

The teacher can update remarks for students which will be visible in the student/parent portal.

For giving remarks, the class teacher can either select whole class at once by clicking on the topmost box or can give remarks one by one by selecting the students.

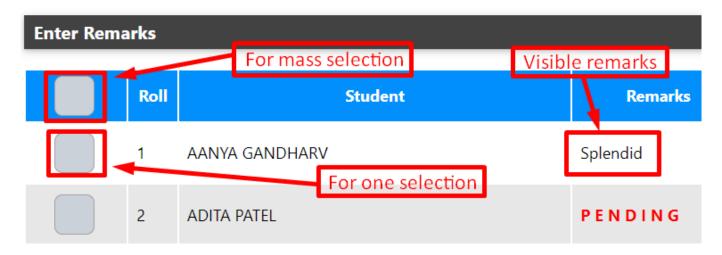

The remarks can be either given from the set of predefined ones or can be given in a customised form by typing into the comment box.

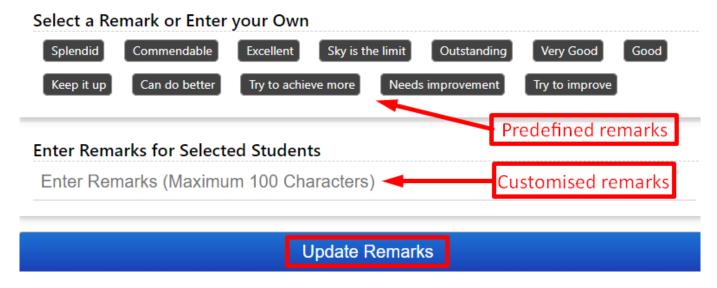

After giving the remarks click on update remarks. The remarks given will also be visible in front of the students name in the class teacher panel.

### Overall percentage-

The overall % obtained by the students can be seen by the class teachers based on the marks entry.

| S No. | Admn. No. | Name of Student  | Date of Birth                          | Father's Name        | Mother's Name    | Result | %   |
|-------|-----------|------------------|----------------------------------------|----------------------|------------------|--------|-----|
| 1     |           | AANYA GANDHARV   |                                        | INDAL SINGH          | MAYA             | 0/0    | NAN |
| 2 .   |           | adita patel      |                                        | VINOD KUMAR PATEL    | ASHA             | 0/0    | NAN |
| 3     |           | AKANSHA SINGH    |                                        | RAJESH KUMAR SINGH   | GEETA            | 0/0    | NAN |
| 4     |           | anuja yadav      |                                        | Vijay yadav          | SHILPI YADAV     | 0/0    | NAN |
| 5     |           | ANUSHKA BROWN    | ************************************** | DANIEL BROWN         | SADHANA BROWN    | 0/0    | NAN |
| 6     |           | ASHRITA WARKADE  |                                        | PHAGOO SINGH WARKADE | SUBHADRA WARKADE | 0/0    | NAN |
| 7     |           | HARSHITA KULASTE | The second                             | Sahdeo singh kulaste | SUSHEELA KULASTE | 0/0    | NAN |

### Marks entry-

The class teacher can also see the marks entry for their respective classes. The marks entry is displayed alongwith the subject name, exam name, maximum marks, entry date and time and entered by/ locked(status which is obtained when the checker locks the marks).

## Class: 8 A Status of Marks Entry (Term 1)

| Exam         | Subject       | ММ  | Entry Date           | Level   |
|--------------|---------------|-----|----------------------|---------|
| PenPaper-PT1 | English (801) | 100 | 01 Sep 2022 08:36 PM | LOCKED  |
|              | Hindi (802)   | 100 | 01 Sep 2022 08:55 PM | TEACHER |
|              |               |     |                      |         |
| PenPaper-MT  | English (801) | 100 | 01 Sep 2022 08:38 PM | TEACHER |
|              | Hindi (802)   | 100 | 01 Sep 2022 08:56 PM | TEACHER |

### Report card-

The report card can be seen by the class teacher based on the marks entry by subject teacher of their class.

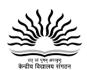

#### **KENDRIYA VIDYALAYA MODEL KV 6**

| Phone: Email: | Website: | CBSE Aff. No.

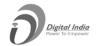

# ACADEMIC SESSION : 2022-23 REPORT CARD FOR CLASS 8-A (TERM I)

Name : SHALINI SONI Roll No. : 1 Admission No : 000383

Date of Birth : 28 Jul 2009 Mother's Name : VANDANA SONI Father's Name : ARUN KUMAR SONI

| S No. | SUBJECT        | PenPaper-PT1<br>(10.0) | SubEnr<br>(5.0) | NoteBook<br>(5.0) | PenPaper-MT<br>(60.0) | MDP<br>(10.0) | LDiary<br>(10.0) | Total<br>(100) | Grade |
|-------|----------------|------------------------|-----------------|-------------------|-----------------------|---------------|------------------|----------------|-------|
| 1     | English        | 6.7                    | 4.4             | 4.5               | 35.6                  | 13.5          | 9.0              | 74             | B1    |
| 2     | Hindi          | 6.7                    | 4.5             | 4.5               | 36.0                  | 13.1          | 9.0              | 74             | B1    |
| 3     | Mathematics    | 6.8                    | 4.5             | 4.4               | 36.0                  | 13.2          | 9.0              | 74             | B1    |
| 4     | Science        | 6.7                    | 4.5             | 4.5               | 35.6                  | 13.5          | 9.0              | 74             | B1    |
| 5     | Social Science | 6.7                    | 4.5             | 4.5               | 36.0                  | 13.5          | 9.0              | 75             | B1    |
| 6     | Sanskrit       | 6.8                    | 4.5             | 4.5               | 35.6                  | 13.5          | 9.0              | 74             | B1    |

|                | Co-Scholastic Areas: [on a 3-point (A-C) grading scale] |               |   |                               |   |  |  |  |  |  |  |  |  |  |
|----------------|---------------------------------------------------------|---------------|---|-------------------------------|---|--|--|--|--|--|--|--|--|--|
| Work Education | -                                                       | Art Education | - | Health and Physical Education | - |  |  |  |  |  |  |  |  |  |
| Discipline     | -                                                       | ICT Skills    | - |                               |   |  |  |  |  |  |  |  |  |  |

| Attendance: NOT UPDATED | Class Teacher's Remarks: Sky is the limit |
|-------------------------|-------------------------------------------|

Place:

Date: 03 May 2022 (Tue) Class Teacher Checker Principal

| 91-100 | 81-90 | 71-80 | 61-70 | 51-60 | 41-50 | 33-40 | 32 & below |
|--------|-------|-------|-------|-------|-------|-------|------------|
| A1     | A2    | B1    | B2    | C1    | C2    | D     | E          |

Unique solution ID: #1081

Author: Vibhore Ojha

Last update: 2023-03-17 18:32